## **O1F307**

## **Instrukcja korzystania z nowej wersji pobierania dokumentów w postaci elektronicznej w WEGA Portal geodety i WEGA Ośrodek**

W ramach implementacji w WEGA Portal geodety / WEGA Ośrodek nowej wersji pobierania dokumentów w postaci elektronicznej dla materiału 16.2.1, zostały wprowadzone następujące zmiany:

1. W zakładce *Pliki* w przypadku zamówienia na materiały z grupy 16.2.1: Dokumenty wchodzące w skład operatów technicznych - Kopia materiału zasobu innego niż wymienione w tabelach 2, 3 i 6–14 w postaci

elektronicznej, pojawiła się nowa ikonka: **日** 

Przy jej pomocy realizowane jest teraz pobieranie zamówionych dokumentów do zgłoszenia pracy geodezyjnej i zamiast pobierania wszystkich dokumentów jako jedna "paczka danych" zresztą nie rzadko o dużych rozmiarach, można pobierać dowolnie spośród wszystkich dokumentów zamówionych na etapie składania zgłoszenia pracy. Oczywiście będzie ona dostępna dopiero po wygenerowaniu się listy dokumentów jakie użytkownik wybrał przy definiowaniu tego materiału i mailowym powiadomieniu o gotowości materiałów w portalu geodety (sytuacja jak dotychczas).

Materiały do pobrania dla załoszenia

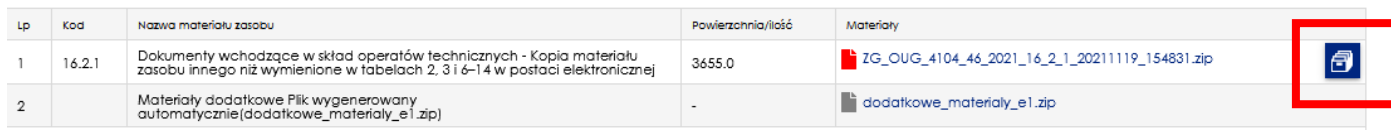

2. Obok wspomnianej ikonki, w miejscu gdzie wcześniej była "paczka danych" z zamówionymi dokumentami, znajduje się tylko plik zawierające odpowiednie klauzule, służące do sprawdzenia autentyczności wygenerowanych dokumentów z systemu. Natomiast po kliknięciu nowej ikony otwiera się nowe okno:

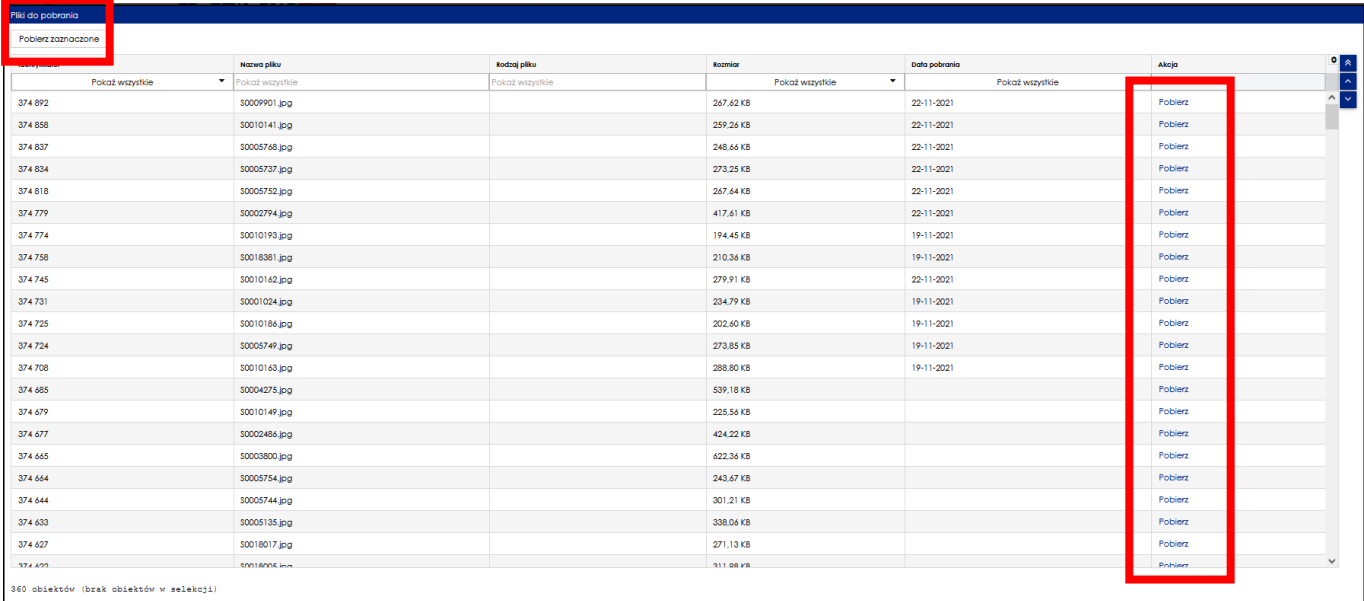

Zawiera ono:

- listę zamówiony dokumentów w postaci elektronicznej w ramach realizacji zgłoszenia pracy,

- przycisk: Pobierz zaznaczone<br>
która pozwala na bezpośrednie pobieranie wskazanych na liście dokumentów,

Zamknij

- opcję: *Pobierz* przy każdym z plików**,** która pozwala na pobranie pojedynczego pliku z listy,
- sortowalne kolumny,
- możliwość filtrowania w poszczególnych kolumnach: *Rozmiar, Data pobrania*
- 3. W celu pobrania dokumentów w postaci elektronicznej, należy zaznaczyć pojedynczy dokument lub wiele poprzez wskazanie ich na liście (z użyciem przycisku Shift na klawiaturze). Wybrane dokumenty

przeznaczone do wydania, zaznaczane są na ciemniejszy kolor, a bieżący (ostatni symbolizowany jest kolorem granatowym):

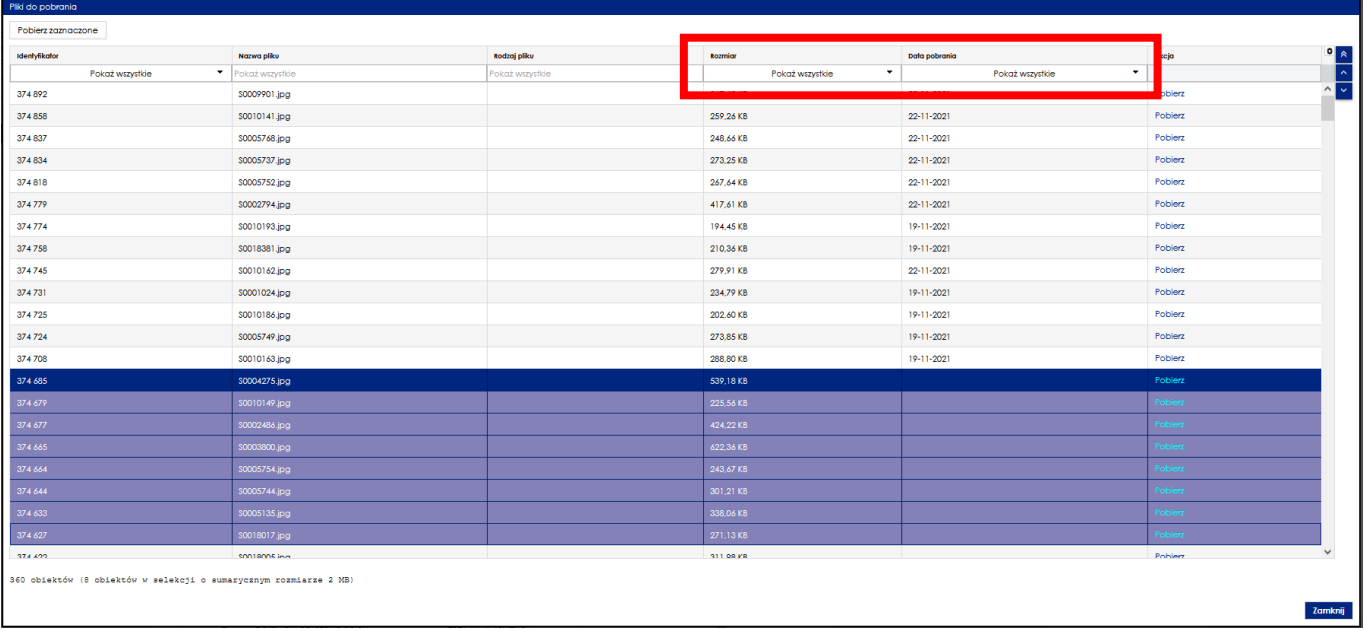

- 4. Kolejnym krokiem jest użycie odpowiedniej opcji:
	- a. *Pobierz zaznaczone* w przypadku wybrania więcej niż jednego dokumentu
	- b. *Pobierz* (ostatnia kolumna w oknie) w przypadku pobierania tylko pojedynczego dokumentu z listy.

Po tym wskazany dokument lub dokumenty zostają pobierane z zasobu i wraz z klauzulami metadanych, zostają udostępniane standardowo w używanej przeglądarce internetowej.

5. Pobrane pliki, otrzymują oznaczenie *Daty pobrania*, co pozwala na ich odfiltrowanie od innych jeszcze nie pobranych:

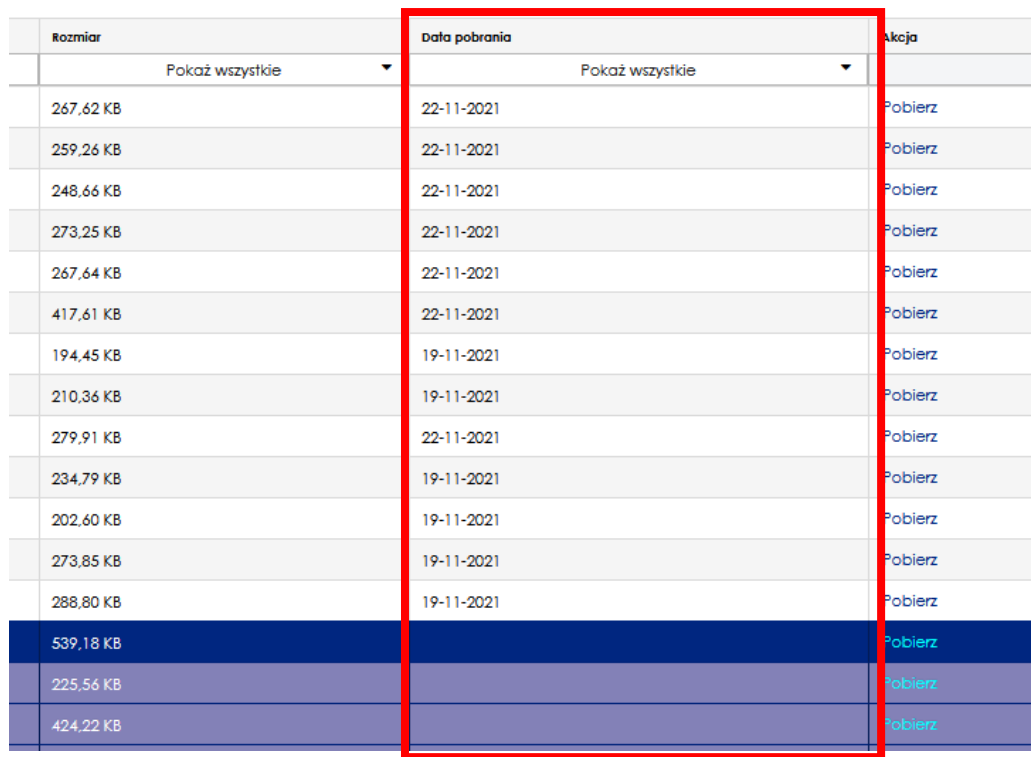

Filtrowanie wykonuje się, poprzez wskazanie na pole "pokaż wszystkie" w kolumnie *Data pobrania*. W wyniku tej czynności otwiera się okno z kalendarzem, gdzie użytkownik może wybrać interesującą go datę, lub zawęzić listę dokumentów np. do tych co jeszcze nie były pobierane (ustawienie "Pokaż puste"):

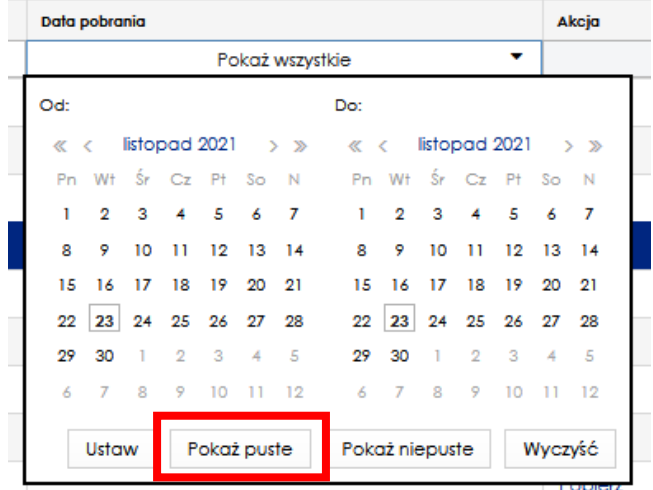

- 6. Samo pobieranie dokumentów ma dwa ograniczenia ze względów wydajnościowych:
	- a. Ilość pobieranych dokumentów równocześnie: 100 plików
	- b. Wielkość sumaryczna pobieranych równocześnie dokumentów: 500 MB.

W momencie zaznaczania dokumentów na bieżąco, zliczana jest ilość i wielkość plików by użytkownik był informowany na bieżąco.

W przypadku jednak wyboru ilości/wielkości przekraczających wartości graniczne, przy próbie jednorazowego pobrania zaznaczonych dokumentów pojawi się odpowiedni komunikat:

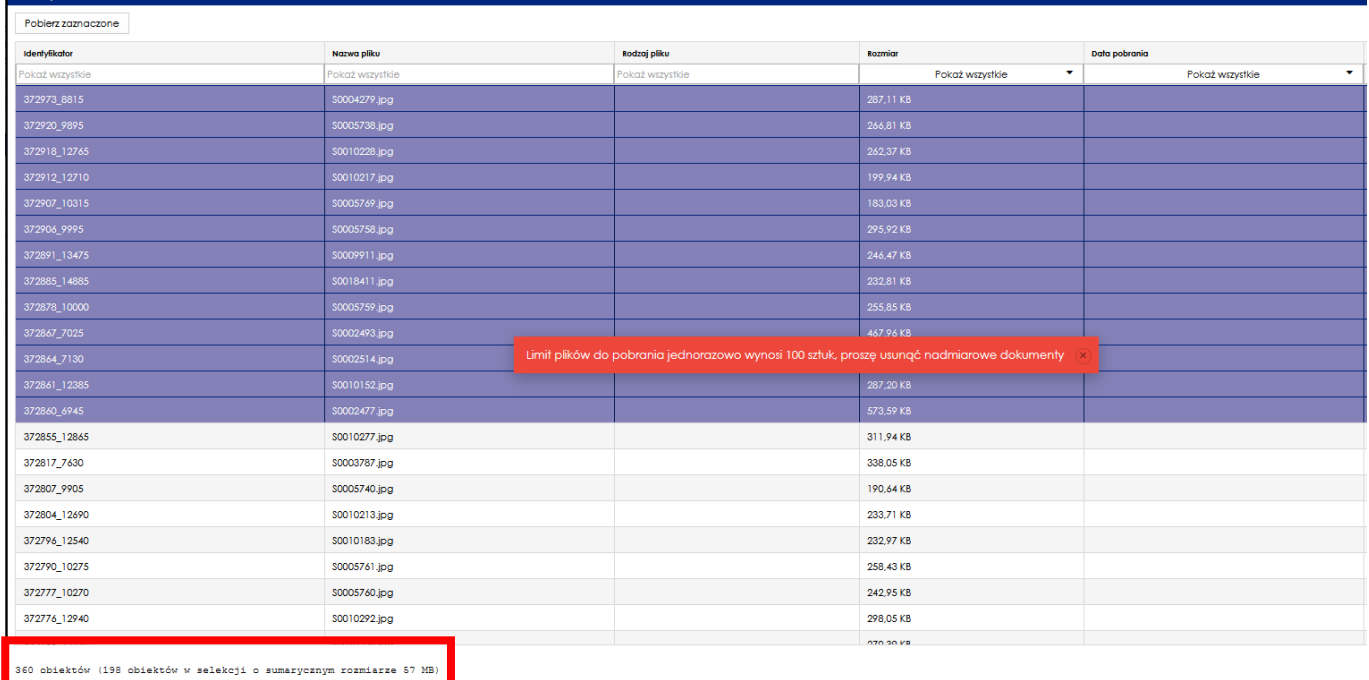

Po jego zamknięciu użytkownik musi zmienić ilość lub wielkość i uruchomić ponowne pobieranie.

7. W taki sposób udostępniane dokumenty w postaci elektronicznej, można pobierać aż do złożenia operatu całościowego dla danego zgłoszenia pracy. Do tego czasu użytkownik ma dostępną listę możliwych do pobrania dokumentów i może w każdej chwili i wielokrotnie pobierać dokumenty.